## 按照日期建立播放清單

按照錄影日期編排多個除以建立播放清單。

*1* 選擇播放模式。

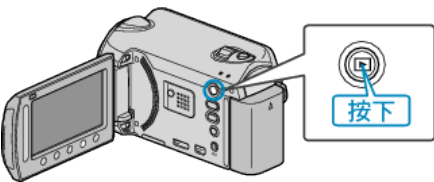

*2* 選擇影片模式。

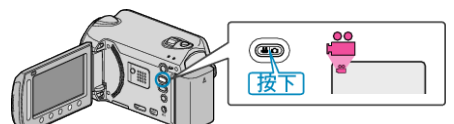

3 觸碰 <sup>O</sup> 以顯示選單。

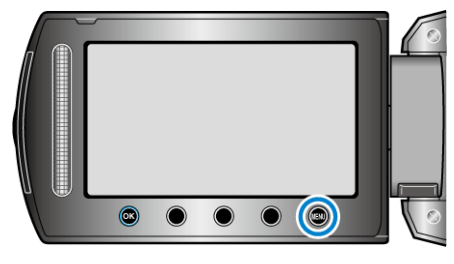

 $4$  選擇 "編輯清單" 並觸碰  $\circledast$ 。

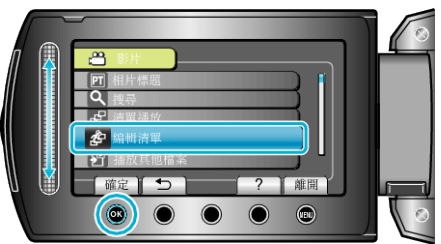

5 選擇 "新增清單" 並觸碰 ®。

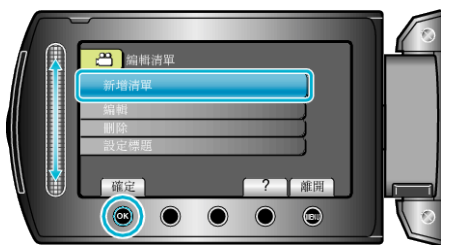

6 選擇 "按日期建立" 並觸碰 %。

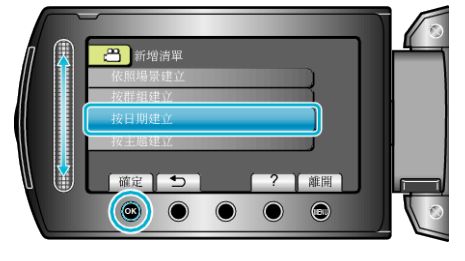

7 選擇要加入播放清單的錄影日期,並觸碰 ®。

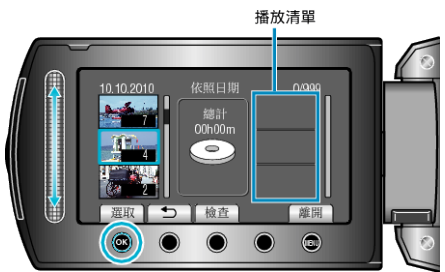

- 若要檢2選定的影片, 觸碰 "檢図 。
- 8 選擇插入點並觸碰 ®。

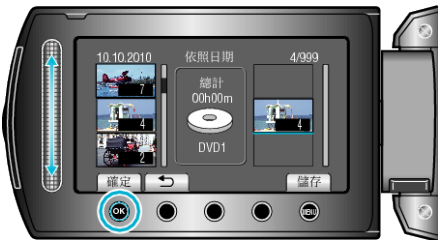

- 選定的影片會被加入右邊的播放清單。
- 若要刪除播放清單內的影片,請觸碰 "→" 選擇影片,然後觸碰 ®。
- 重複第 7-8 步, 並編排播放清單內的影片。
- 9 編排好之後, 觸碰 ,

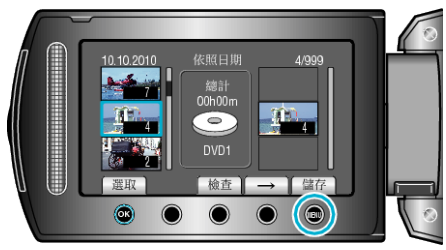

## $10$  選擇 "儲存並離開" 並觸碰 %。

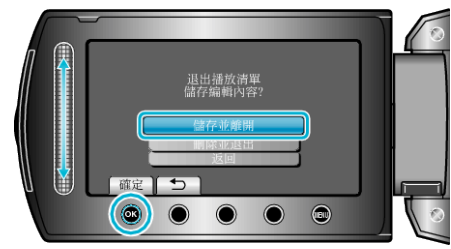